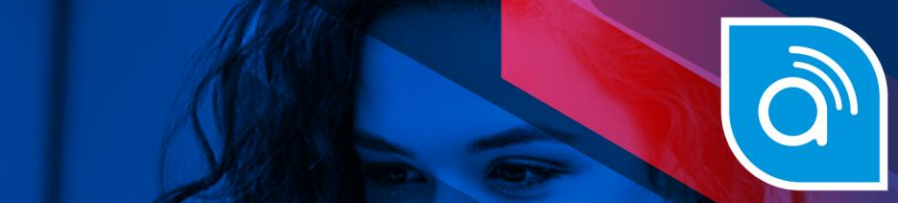

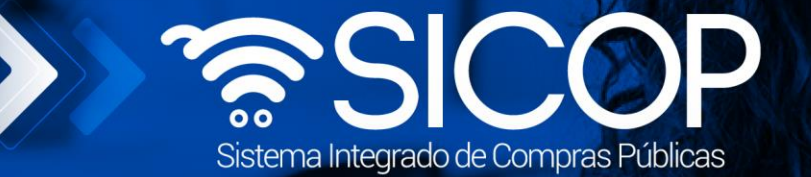

# **Manual de subasta a la baja**

**Manual de subasta a la baja**

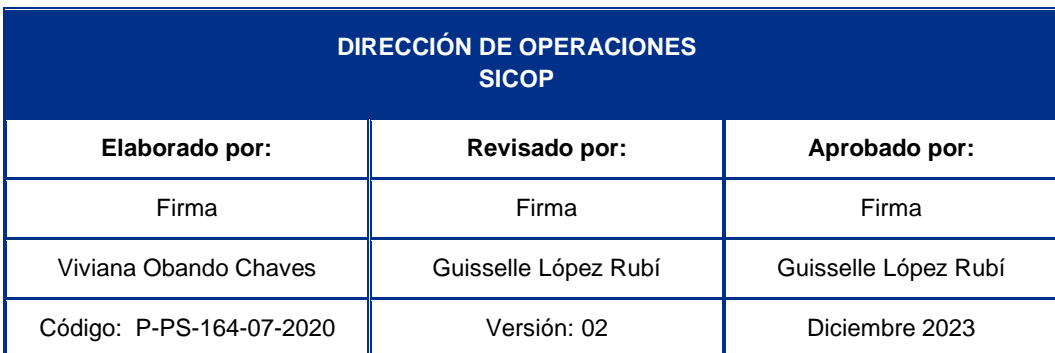

Fin @ a acsa\_cr | v f in @ a @ RACSA\_CR

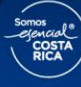

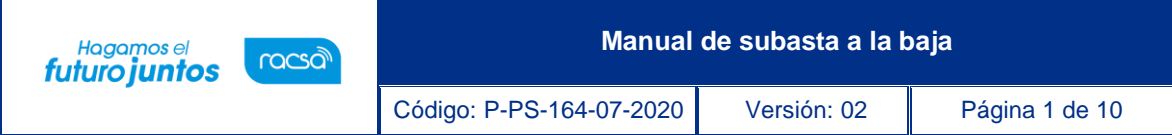

# **Contenido**

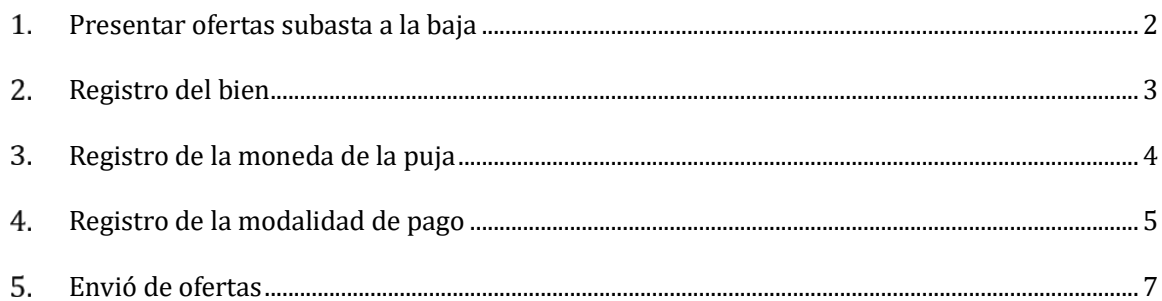

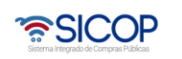

<u>Ce</u>

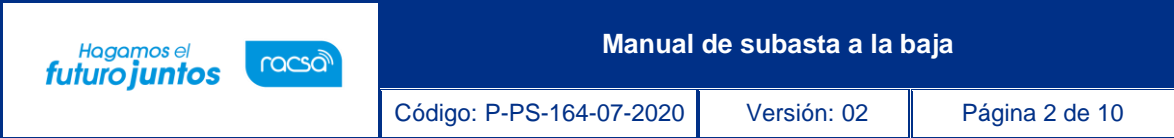

### <span id="page-2-0"></span>**Presentar ofertas subasta a la baja**

La subasta a la baja o subasta a la inversa es una modalidad de contratación prevista en la Ley de Contratación Administrativa, donde los proveedores participantes pujan para ofrecer el menor precio con el fin de que la institución compradora acepte su oferta.

Este proceso se realiza de forma similar a una contratación; no obstante, se diferencia en la forma en que se presentan las ofertas, ya que para este caso se van a realizar pujas electrónicas en tiempo real para las diferentes partidas.

Para realizar el proceso de ofertar se deben realizar primeramente los siguientes pasos:

Ingresar al concurso con la modalidad de Subasta a la baja, en este en el punto 12 vamos a encontrar el botón "Ofertar" en el cual vamos a poder presentar las pujas para la partida que desea ofertar o todas las partidas del concurso.

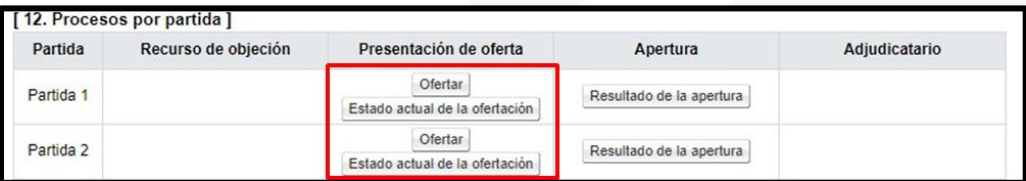

Una vez dentro se deben Aceptar las declaraciones de la contratación:

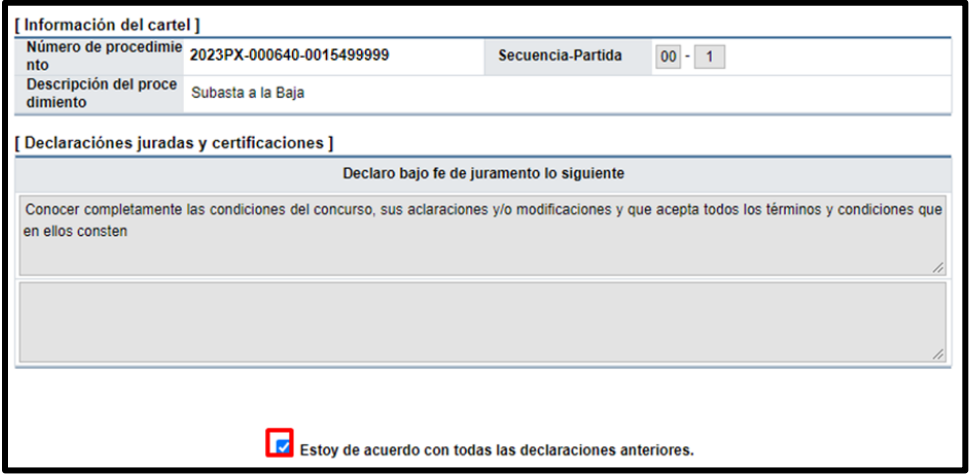

Para poder presentar la puja debemos registrar antes el bien con el cual vamos a presentar la oferta, la moneda que se utilizará en la puja, en los espacios resaltados en la imagen a continuación:

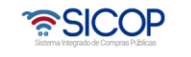

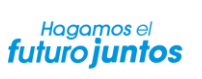

Código: P-PS-164-07-2020 Versión: 02 **Página 3 de 10** 

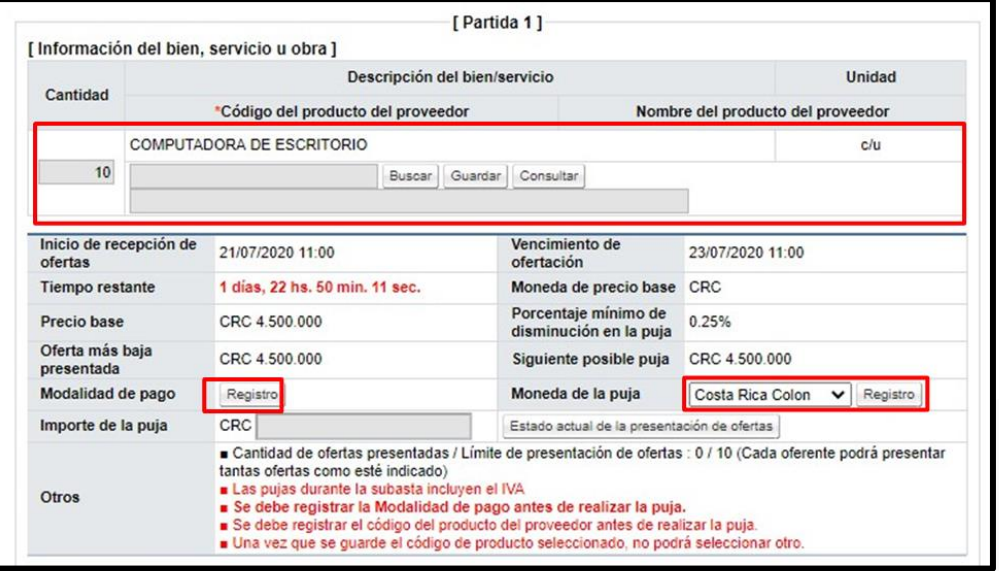

# <span id="page-3-0"></span>**Registro del bien**

Para registrar el bien primeramente debemos presionar el botón buscar:

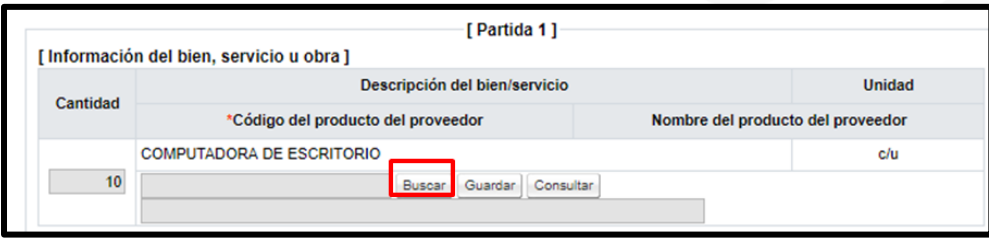

Este nos despliega la información registrada de productos con este código, podemos aplicar el filtro de los creados por nosotros o crear un nuevo código para ofertar.

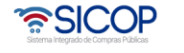

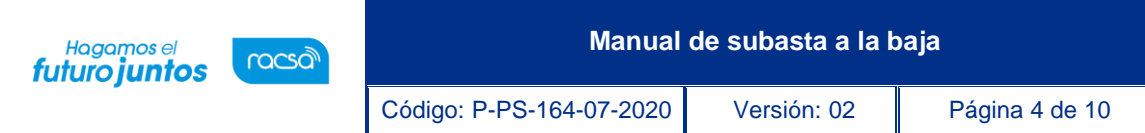

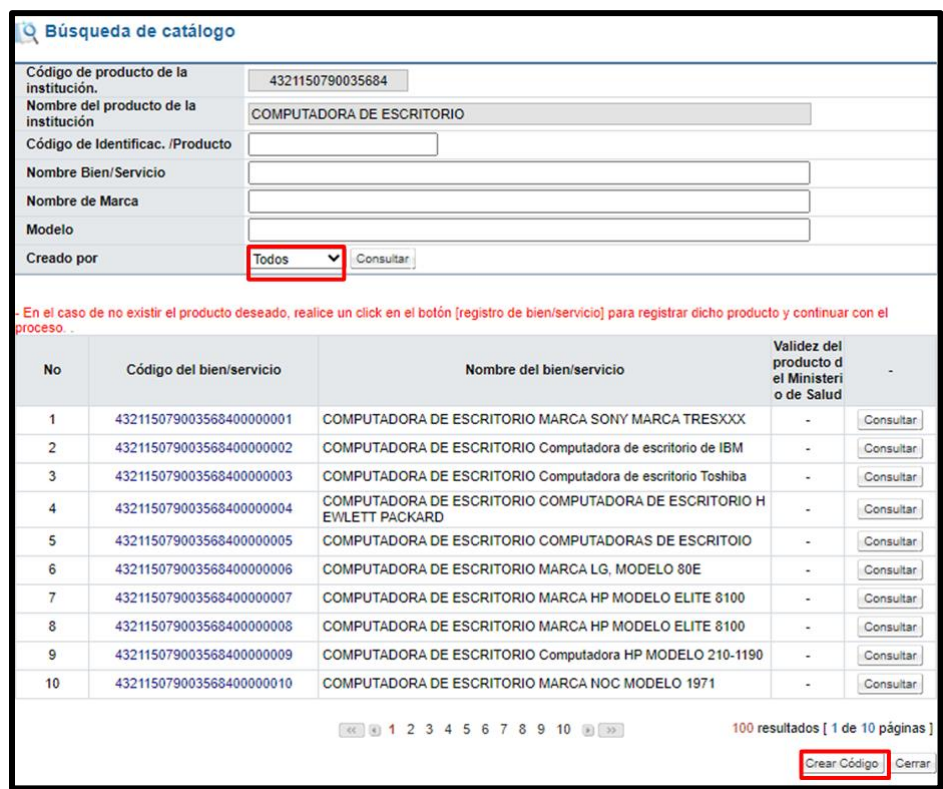

Cuando hayamos seleccionado el código se debe guardar para la puja, una vez guardado este no se puede cambiar, por lo que se recomienda tener el debido cuidado a la hora de seleccionarlo.

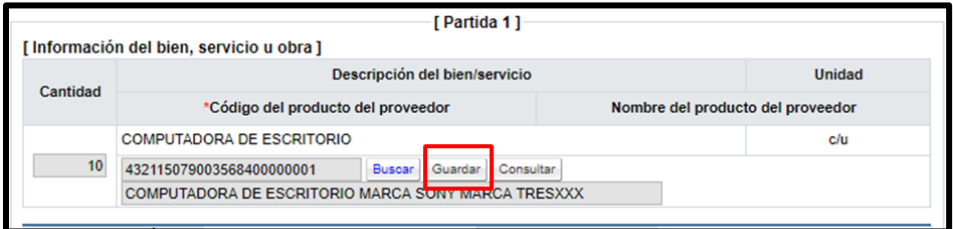

## <span id="page-4-0"></span>**Registro de la moneda de la puja**

Para registrar la moneda con la cual se realizarán todas las pujas de la partida, se deberá dar click en la flecha invertida.

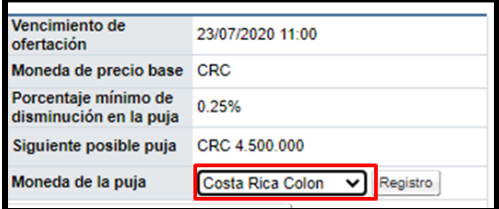

**ASICOP** 

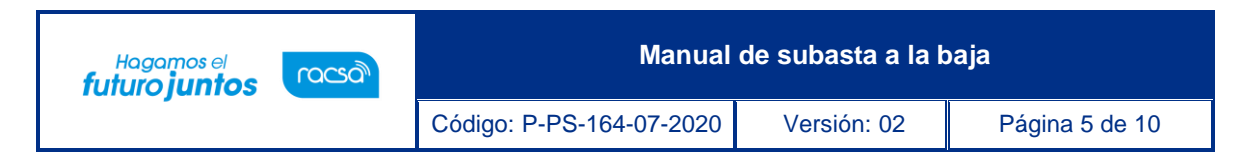

Cuando se da click va a desplegar el listado con las monedas registradas para la subasta a la baja, para el ejemplo vamos a seleccionar el U.S Dollar.

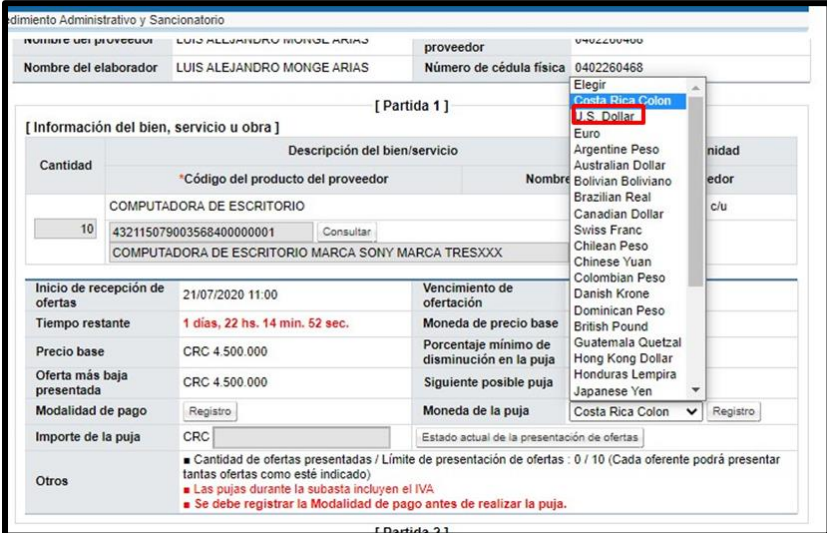

Cuando lo seleccionamos se debe oprimir el botón registrar para guardar que las pujas realizadas en esta partida serán realizadas en dólares.

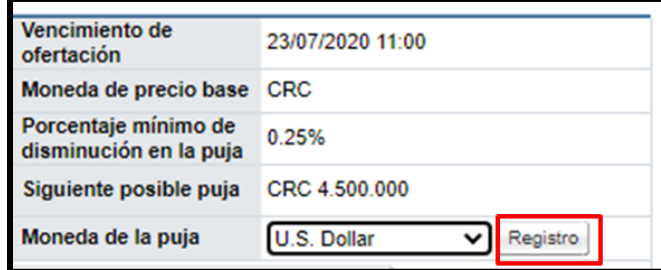

#### <span id="page-5-0"></span>**Registro de la modalidad de pago**

Por último, se debe registrar la modalidad de pago y las respectivas cuentas, para esto vamos a presionar en el botón Registro, que se encuentra al lado del titulo "Modalidad de Pago".

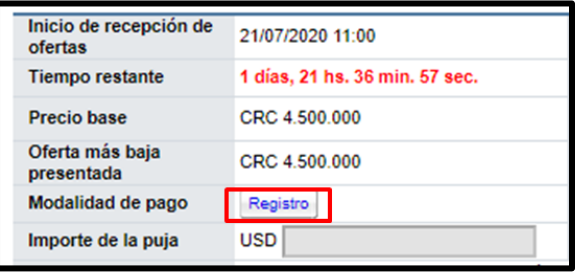

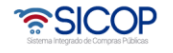

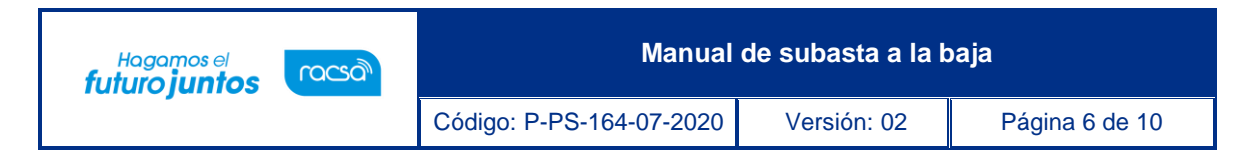

Se desplegará una pantalla en la cual vamos a registrar los datos, para esto debemos elegir la Modalidad de pago, está ya viene predeterminada de acuerdo con lo que haya seleccionado la Institución.

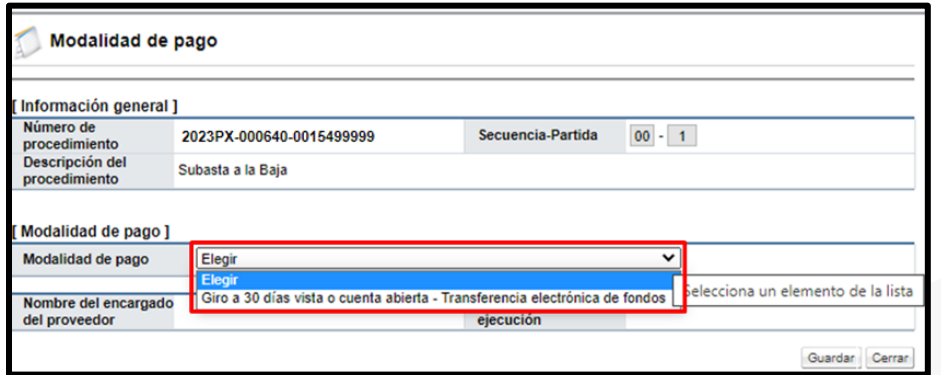

Seleccionado el medio de pago se debe completar la información adicional y luego presionar el botón "Guardar".

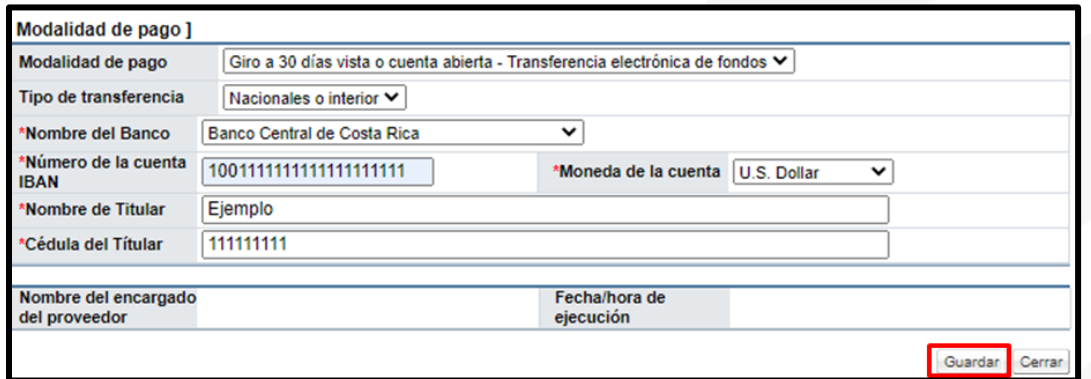

El registro de todos los datos se puede realizar en cualquier orden, sin embargo, siempre deben de realzarse los 3 pasos para poder presentar una puja, además, este registro se debe realizar para cada una de las partidas en las cuales se desee ofertar.

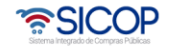

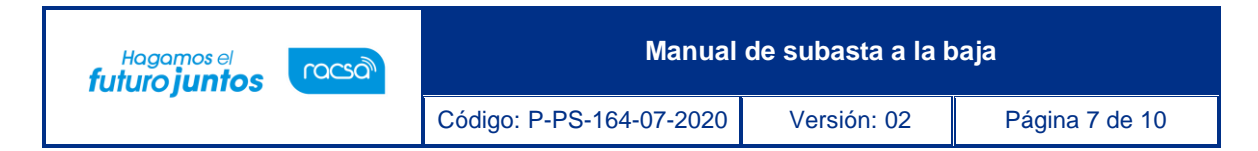

#### <span id="page-7-0"></span>**Envió de ofertas**  $5<sub>1</sub>$

Al completar los datos se habilitará el espacio Importe de la puja, aquí será donde presentaremos la oferta con la cual participaremos. En este espacio hay puntos de suma relevancia, como por ejemplo el Tiempo Restante, este en conteo regresivo, que nos muestra cuanto tiempo estará disponible la opción para presentar ofertar. También el dato de Siguiente posible puja, este nos indica cual es el rebajo mínimo que se puede realizar para poder presentar otra puja.

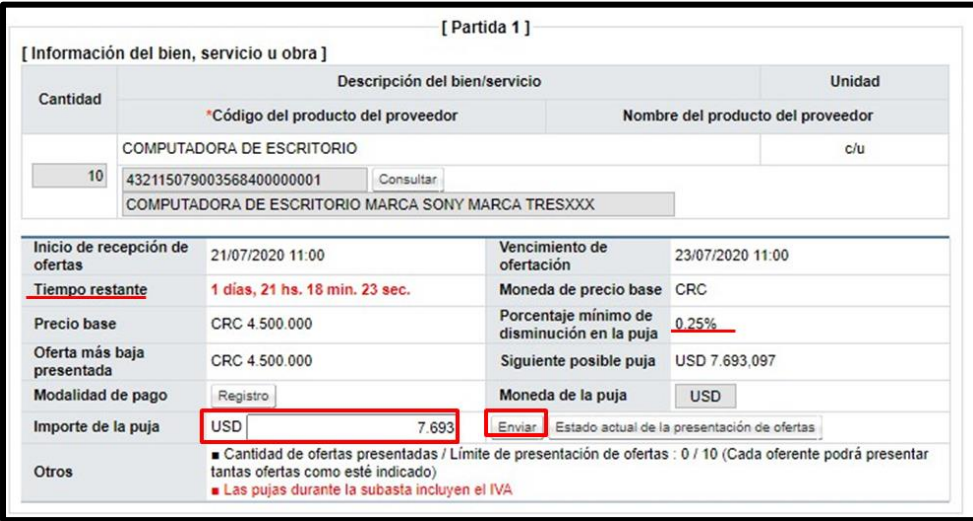

Cuando tenemos claro cuál será el montó con el cual se pujará se debe presionar el botón Enviar, con esto se presentará la oferta a la partida número 1.

La otra forma de presentar una oferta es mediante el botón "Enviar puja de todas las partidas", este lo podremos encontrar siempre al final de la última partida del concurso, para poder hacer uso de este botón primeramente debemos completar la información de todas las partidas y colocar el montó a ofertar en la puja actual de todas las partidas, en el espacio Importe de puja. Con todos los datos completados podremos enviar la puja para todas las partidas del concurso.

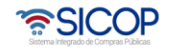

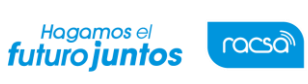

**Manual de subasta a la baja**

Código: P-PS-164-07-2020 Versión: 02 | Página 8 de 10

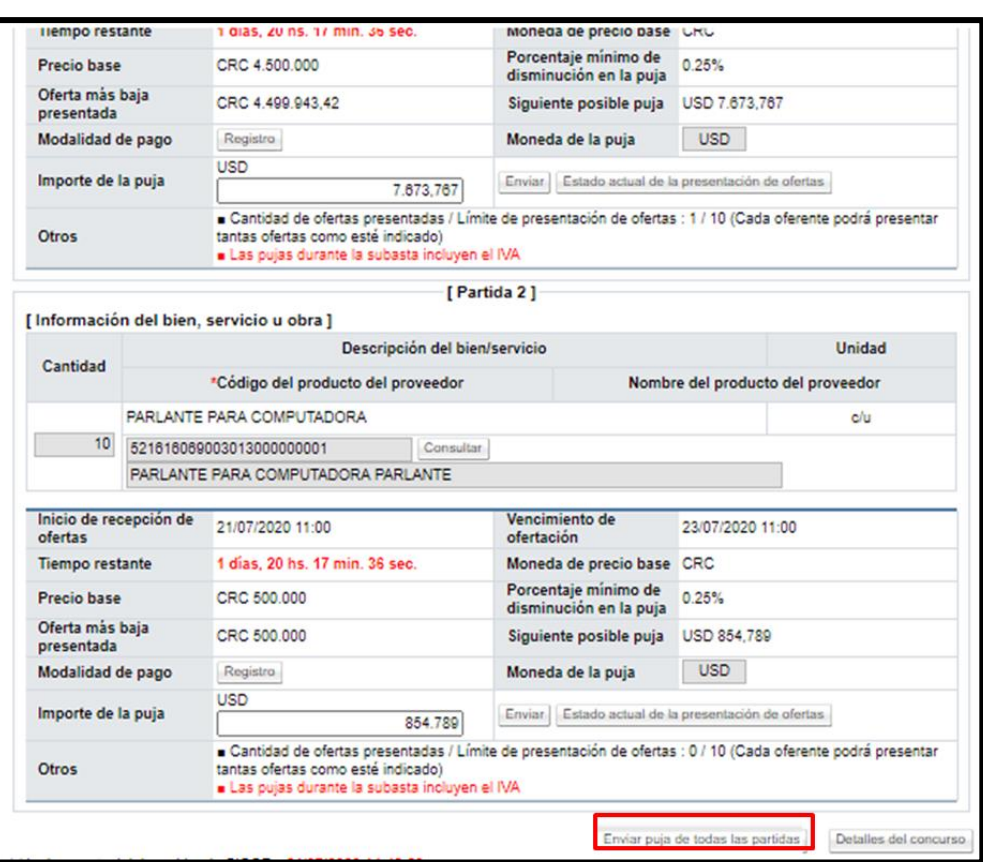

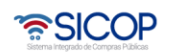

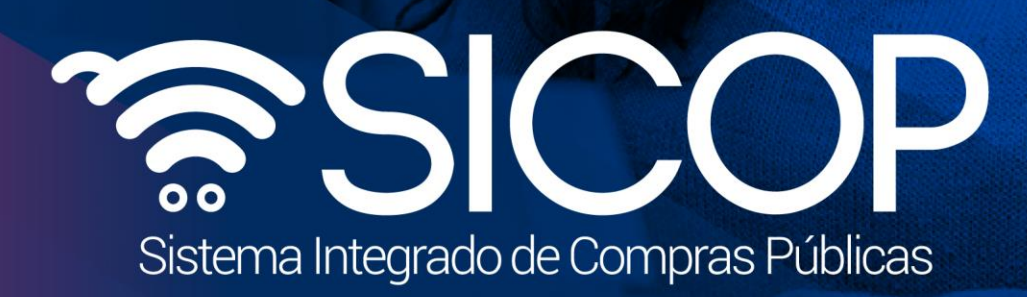

**Manual de subasta a la baja**

Código: P-PS-164-07-2020 Versión: 02 Página 9 de 10 de 10 de 10 de 10 de 10 de 10 de 10 de 10 de 10 de 10 de 1

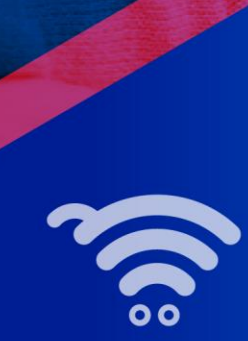

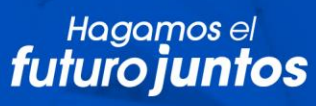

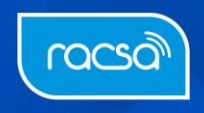